## SPARC® Enterprise T5240 Server Getting Started Guide SPARC® Enterprise T5240 サーバ はじめにお読み く だ さい

This guide describes the minimum steps you must perform to get your server to power on and boot for the first time using the preinstalled Solaris™ Operating System (Solaris OS).

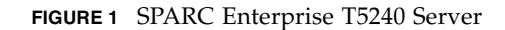

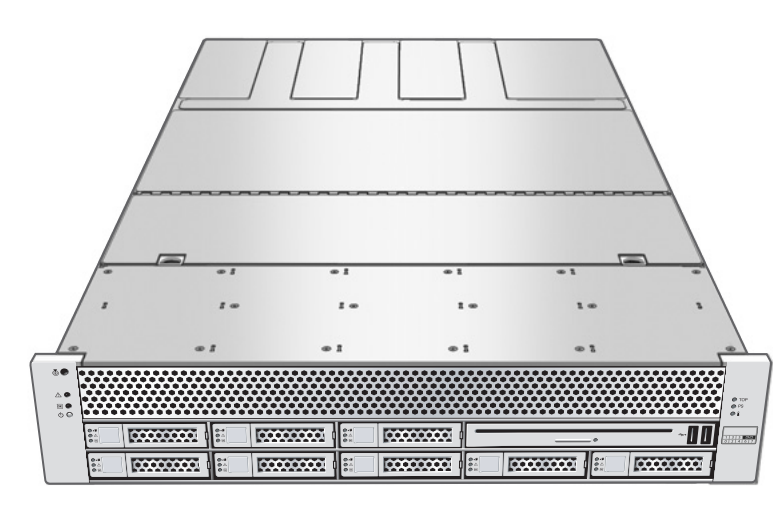

## **Shipping Contents**

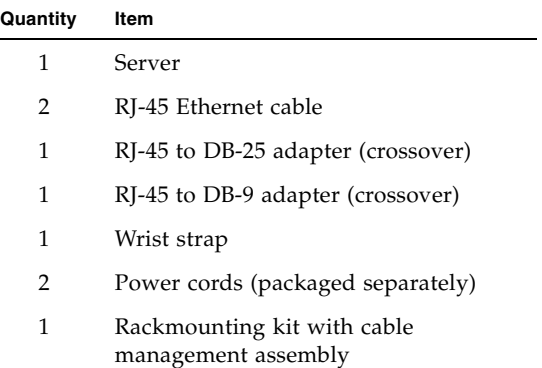

## **Quick Setup Instructions**

For quick installation and configuration, follow these steps. For more detailed information, refer to the complete online product documentation set at: http://www.fujitsu.com/sparcenterprise/manual/

Understand the following information before you set up the server for the first time:

- **Choose the best instructions for your situation** These quick setup instructions work for any networking environment, and require the use of a terminal device for connectivity to a serial port. If you have a networking environment running DHCP, you can configure your system using the Ethernet management port. To take advantage of DHCP setup method, refer to the online installation guide instead of these instructions.
- Set aside sufficient time Installation times vary, but if you are performing these setup instructions for the first time, plan to spend about 45 to 75 minutes to complete all of these instructions. Additional time might be required for installing optional hardware and rackmounting kits.
- **Gather your configuration information –** During the configuration, you are prompted for time zone and networking parameters that are specific to your environment. For a list of information you need, see [Step 9](#page-2-0)**.**
- **Obtain a terminal device**  You configure this rackmountable server through the service processor (SP) using the built-in serial and network management ports, and not through a graphical interface and keyboard. For more information about the terminal device, see [Step 3.](#page-1-0)
- **Do not apply power at this time** This system includes a service processor (SP) that is used to configure and boot the main host server. To properly configure the host server and view SP messages, do not apply AC power to the server until the SP and host networking connections are made, as described in this guide.

**1. Unpack the server, and check that you received all of the shipping contents.**

## **2. Place the server in its intended location for verification.**

For rackmounting instructions, refer to the instructions included with the rail kit, the service label on the server, and to the online *SPARC Enterprise T5140 and T5240 Servers Installation Guide*.

## <span id="page-1-0"></span>**3. Connect a serial cable between the server's SER MGT port (**[FIGURE 2](#page-1-1)**) and a terminal device.**

This connection provides your initial communication with the service processor (SP).

The terminal device can be a terminal, a terminal server, or a laptop with terminal emulation software running. The device must be set up to communicate using 9600 baud, 8 bit, no parity, 1 stop bit. A null modem configuration is needed, meaning the transmit and receive signals are reversed (crossed over) for DTE to DTE communications. You can use the supplied RJ-45 crossover adapters with a standard RJ-45 cable to achieve the null modem configuration.

<span id="page-1-1"></span>**FIGURE 2** Server Connections

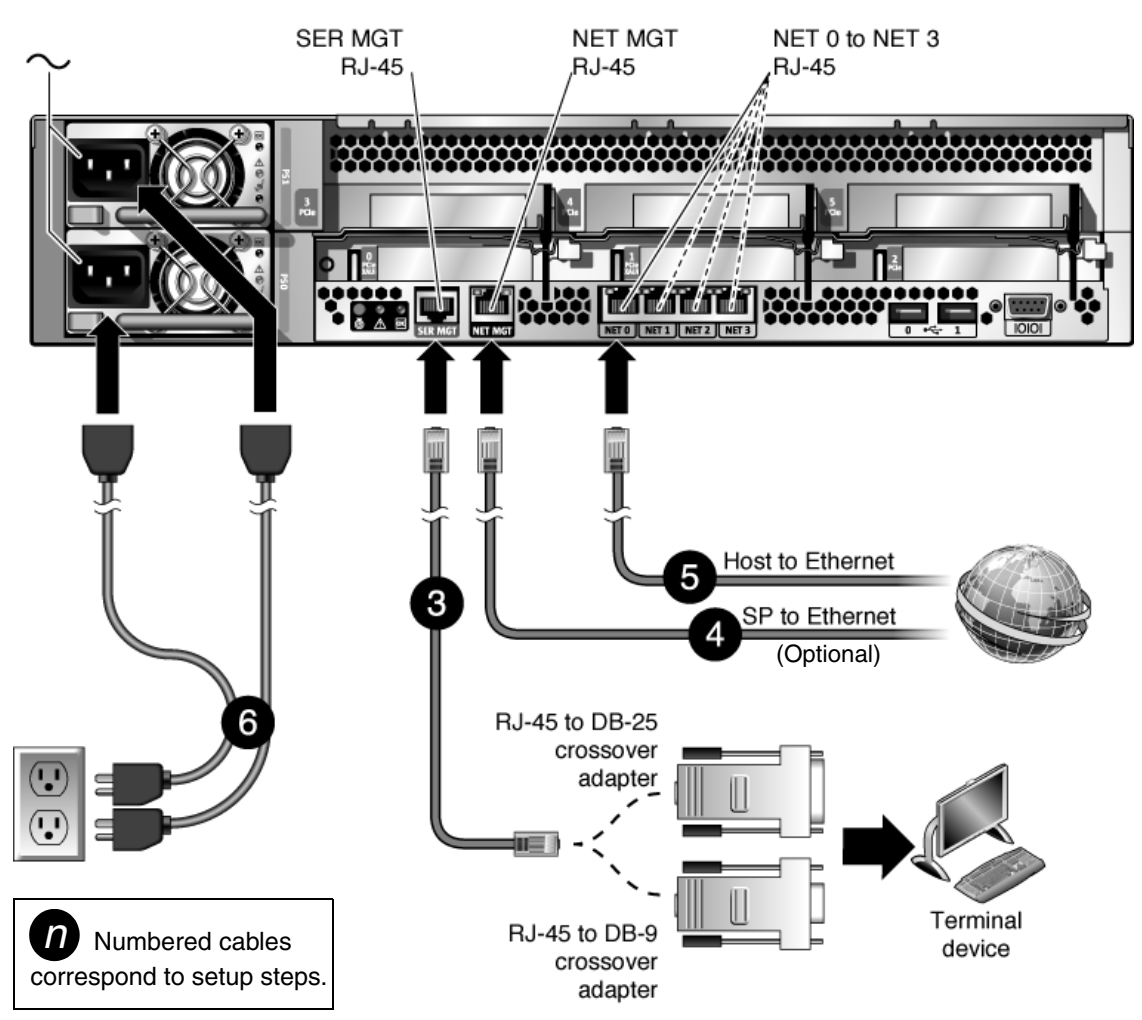

**4. (Optional) Connect an Ethernet cable between the server's Net MGT port (**[FIGURE 2](#page-1-1)**) and the network to which future connections to the SP and host will be made.**

After the initial configuration of the system using the SP SER MGT port, communication with the SP and host is usually performed through this Ethernet interface.

**5. Connect an Ethernet cable between one of the server's NET ports (**[FIGURE 2](#page-1-1)**) and the network to which the server will communicate.**

## **6. Plug the power cords into the power supplies and into a power source.**

Note - Only one power connection is required for operation. Use two power connections for redundancy. When power is applied, the SP initializes and power supply LEDs illuminate. After a few minutes, the SP login prompt appears on the terminal device. The host is not initialized or powered on yet.

#### **7. At the terminal device, log in to the SP as** root **with a password of** changeme**.**

```
SUNSP00144FAC732F login: root
Password: changeme
. . .
\rightarrow
```
After a brief delay, the SP prompt is displayed (->). At this point, there are many commands you can perform using the Integrated Lights Out Manager interface.

Additional SP information, such as how to change the password and how to set up the SP network parameters is available in the online documentation set.

**8. Power on the server and redirect the host output to display on the serial terminal device:**

```
-> start /SYS
Are you sure you want to start /SYS (y/n)? y
-> start /SP/console
Are you sure you want to start /SP/CONSOLE (y/n)? y
Serial console started. To stop, type #.
. . . . .
```
After you start the SP console, the server initialization takes approximately 20 minutes to complete.

#### <span id="page-2-0"></span>**9. When prompted, follow the onscreen instructions and enter the following configuration information.**

You will be prompted to confirm the configuration several times, enabling confirmation and changes. If you are not sure how to respond to a particular value, you can accept the default, and make future changes when the Solaris OS is running.

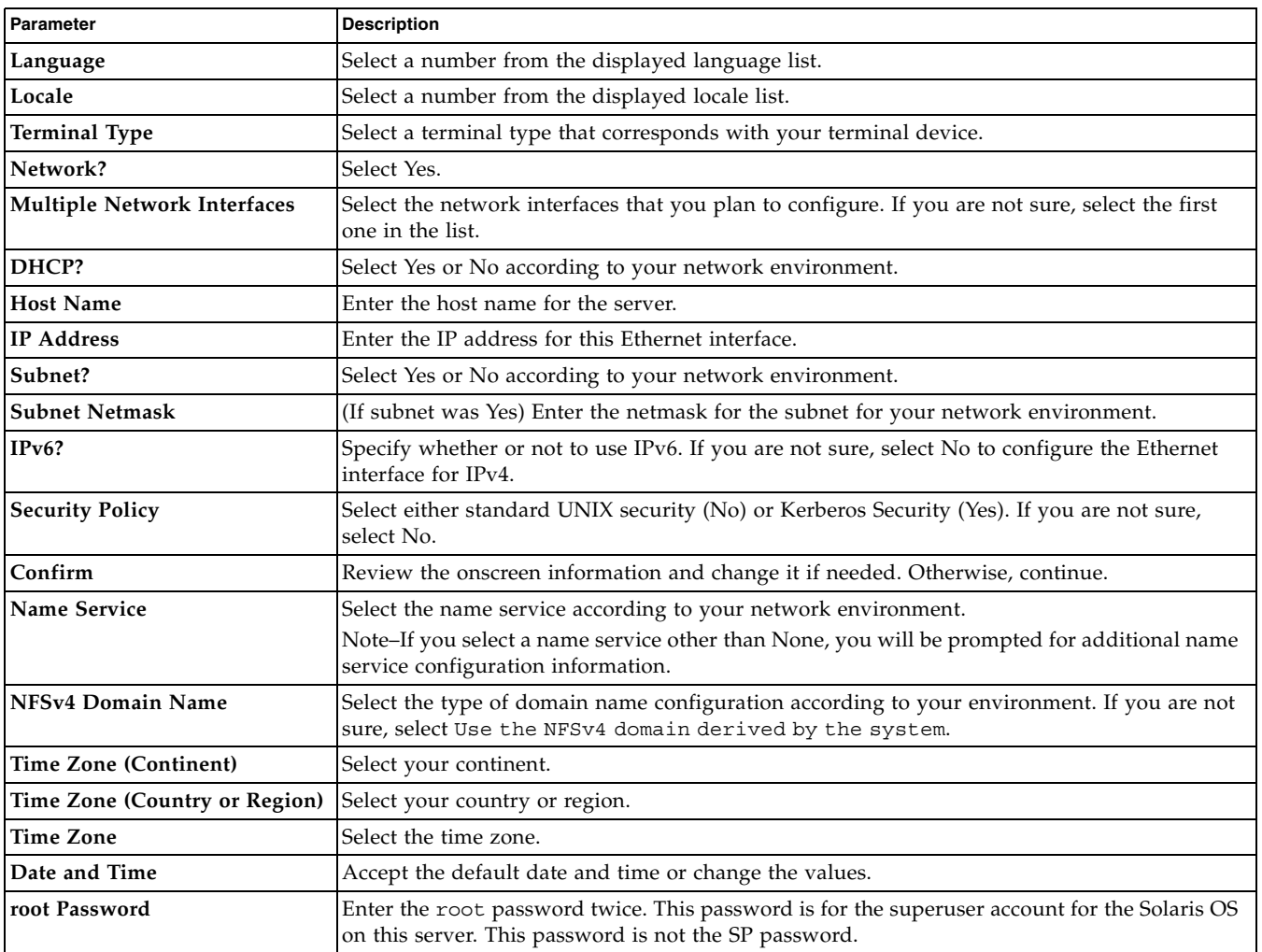

When the configuration menus are completed, the server reboots and displays the Solaris login prompt.

**10. Log in to the server and explore the capabilities.**

There are many commands you can use to verify the functionality of the system. The following list describes a few of them:

- showrev Displays the hostname and system architecture information. Use the -a option with this command to see the patches that are installed.
- psrinfo Displays information about the number and status of the processors and cores in the host.
- prtdiag Displays system configuration and diagnostic information.

Review the Solaris OS man pages and documentation for more details.

## **Accessing Important Information for SPARC Enterprise Series Servers**

Before you deploy your server, check for the Product Notes for your server and other important information on the following websites.

#### **Global Site**

http://www.fujitsu.com/sparcenterprise/manual/notes/

## **North American Site**

https://download.computers.us.fujitsu.com/

## **Japanese Site**

http://primeserver.fujitsu.com/sparcenterprise/manual/notes/

## **Accessing Documentation**

The following websites provide the latest versions of SPARC Enterprise Series manuals:

## **Global Site**

http://www.fujitsu.com/sparcenterprise/manual/

## **North American Site**

https://download.computers.us.fujitsu.com/

### **Japanese Site** http://primeserver.fujitsu.com/sparcenterprise/manual/

## **Reader's Comments Regarding This Manual**

If you have any comments or requests regarding this manual, or if you find any unclear statements in the manual, please state your points specifically, and forward it to the system engineer (SE) in charge, or your sales representative.

Copyright 2008 Sun Microsystems, Inc. All rights reserved. FUJITSU LIMITED provided technical input and review on portions of this material. Copyright 2008 Sun Microsystems, Inc. Tous droits réservés. Entrée et revue tecnical fournies par FUJITSU LIMITED sur des parties de ce matériel.

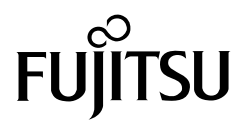

Manual Code C120-E489-01XA Part No. 875-4327-10 February 2008, Revision A

# **TSU**

# SPARC® Enterprise T5240 サーバ はじめにお読みください

本書では、プレインストール済みの Solaris™ オペレーティングシステム (Solaris OS) を使用して初めてサーバの電源を 投入し、ブートするときの手順を簡単に説明します。

SPARC Enterprise T5240 サーバ 図 1

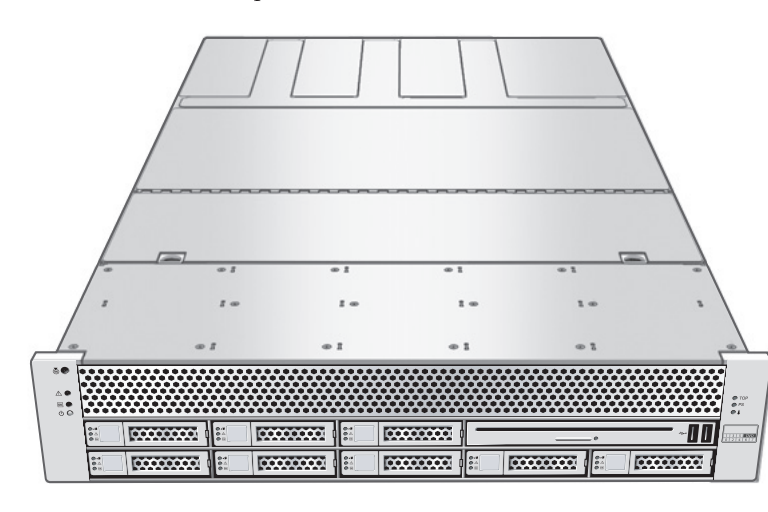

パッケージの内容

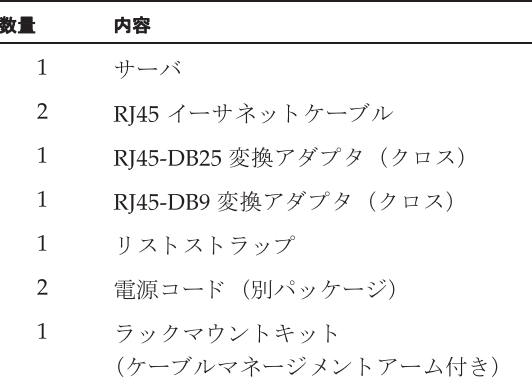

## 簡易セットアップ手順

インストールおよび設定の簡易手順は次のとおりです。

詳細については、下記にあるオンラインの製品ドキュメントを参照してください。 http://primeserver.fujitsu.com/sparcenterprise/manual/

最初にサーバをセットアップするときには、下記の点に注意してください。

- 状況に最適な手順を選択してください この簡易セットアップ手順は、どのようなネットワーク環境にも有効で、シ リアルポートへの接続に端末装置の使用を必要とします。DHCPが動作中のネットワーク環境がある場合は、イーサ ネットマネージメントポートを使用してシステムを設定することができます。DHCP セットアップ方式を利用するに は、この手順の代わりにオンラインのインストレーションガイドを参照してください。
- <del>十分な時間を取ってください</del>-インストレーションの時間はさまざまですが、このセットアップ手順を初めて実行する 場合は、すべてを完了するのに45分から75分の所要を見込んでください。オプションのハードウェアやラックマウ ントキットをインストールするため、さらに時間を要する場合もあります。
- 設定情報を収集してください-設定中、お客様の環境に固有のタイムゾーンやネットワークのパラメータ入力を促すプ ロンプトが表示されます。必要となる情報のリストについては、手順9を参照してください。
- 端末装置を入手してください-このラックマウントサーバをサービスプロセッサ (SP) 経由で設定するときには、付 属のシリアルポートとネットワークマネージメントポートを使用します。グラフィカルインターフェースやキーボー ドは使用しません。端末装置について詳しくは、手順3を参照してください。
- この時点では電源を入れません このシステムには、メインホストサーバを設定してブートするための SP が搭載され ています。ホストサーバを正しく設定してSP メッセージを表示するには、サーバにAC電源を投入する前に、SP と ホストのネットワーク接続を実施してください (本書にて説明)。

#### 1. サーバの梱包を開き、内容がすべてそろっていることを確認します。

#### 2. サーバを確認できる場所に置きます。

ラックマウント取り付けの手順については、レールキットに付属している手順書や、サーバ上のサービスラベル、オ ンラインの『SPARC Enterprise T5140/T5240 サーバ インストレーションガイド』を参照してください。

#### 3. サーバの SER MGT ポート (図2) と端末装置の間にシリアルケーブルを接続します。

この接続で、サービスプロセッサ (SP) との最初の通信が行われます。

端末装置とは、端末エミュレーションソフトウェアが稼動している端末、端末サーバ、または PC のことです。端末 装置の通信設定は、9600 ボー、8 ビット、パリティなし、1 ストップビットに設定します。モデムは null 設定にして ください。すなわち、DTE 間の通信では送信信号と受信信号が逆(クロス)となります。付属の RJ45 クロスアダプ タを標準的な RJ45 ケーブルとともに使用すれば、モデムを null 設定にできます。

サーバの接続 図 2

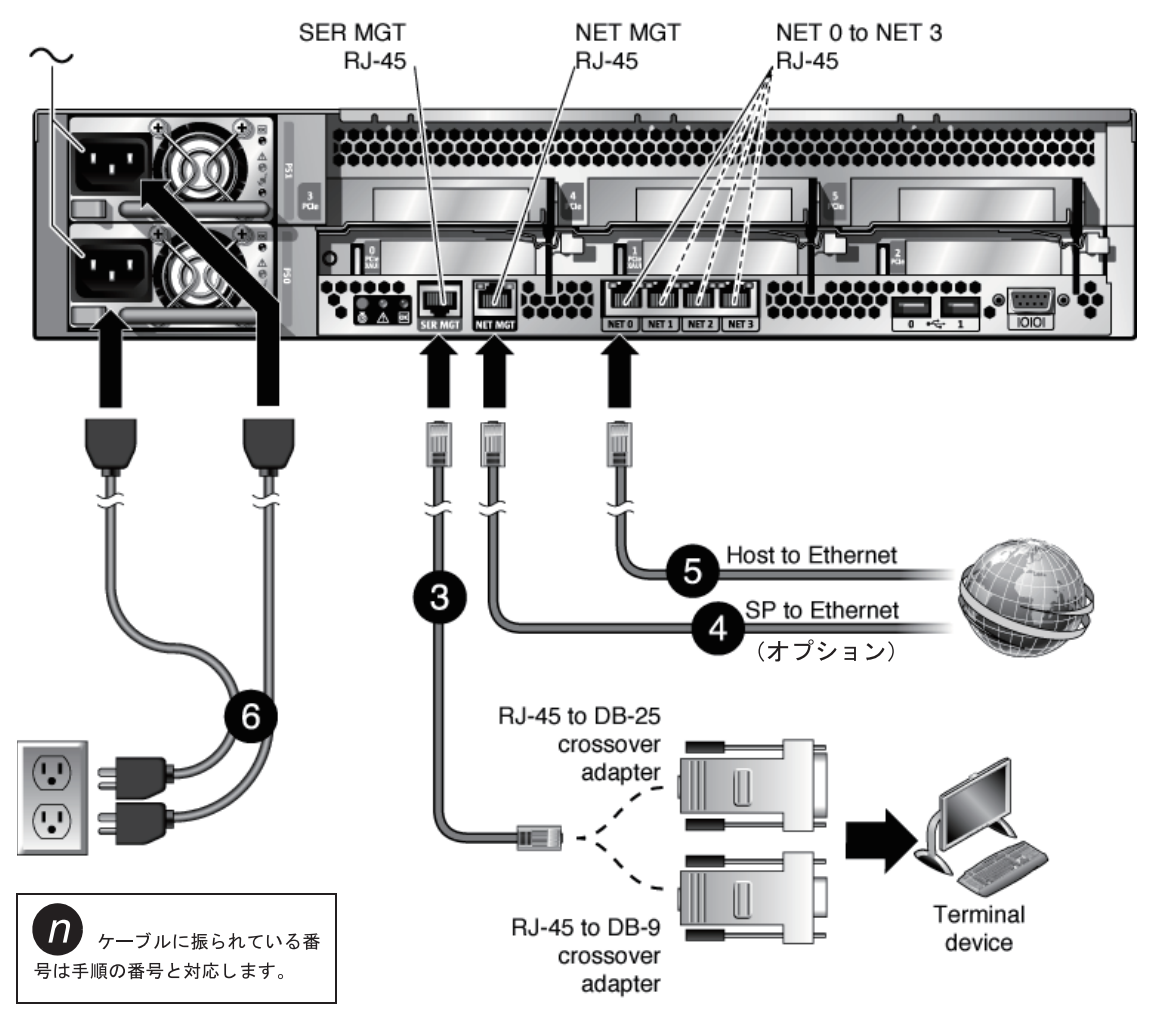

4. (オプション手順) サーバの NET MGT ポート (図2) と、今後 SP とホストを接続する予定のネットワークの間に、 イーサネットケーブルを接続します。

SP SER MGT ポートを使用してシステムの設定が最初に行われた後、SP とホスト間の通信はこのイーサネットイン ターフェースを介して行われます。

#### 5. サーバの NET ポート (図2) の1つとサーバの通信相手となるネットワーク間にイーサネットケーブルを接続します。

#### 6. 電源コードをサーバと電源コンセントに接続します。

注意 - 動作させるために必要な電源接続は1つだけです。冗長性を確保しなければならない場合に2つの電源接続を 使用します。

電源が供給されると、ただちに SP が初期化され、電源 LED が点灯します。2、3分後に端末装置上に SP ログインプ ロンプトが表示されます。ホストはまだ初期化されておらず、電源も投入されていません。

### 7. 端末装置上で、changeme のパスワードを使用して root で SP にログインします。

SUNSP00144FAC732F login: root Password: changeme  $\mathcal{L}=\mathcal{L}=\mathcal{L}$  $\rightarrow$ 

少し遅れて、SP プロンプトが表示されます (->)。この時点で、Integrated Lights Out Manager インターフェースを 使用して多数のコマンドを実行することができます。

パスワードの変更方法や SP ネットワークパラメータの設定方法など他の SP 情報は、オンラインドキュメントから入 手できます。

#### 8. サーバの電源を投入し、ホストの出力をシリアル端末装置のディスプレイにリダイレクトします。

-> start /SYS

```
-> start /SP/console
```
SP コンソールを起動してから、サーバの初期化が完了するまでに約20分かかります。

#### 9. プロンプトが表示された後、画面上の指示に従って、次の設定情報を入力します。

設定時は何回かにわたって確認を求められます。確認終了後に設定と変更が有効になります。どのように応答するか 確実でない値がある場合は、まずデフォルト値を受け入れ、あとから Solaris OS の動作中に変更することもできま す。

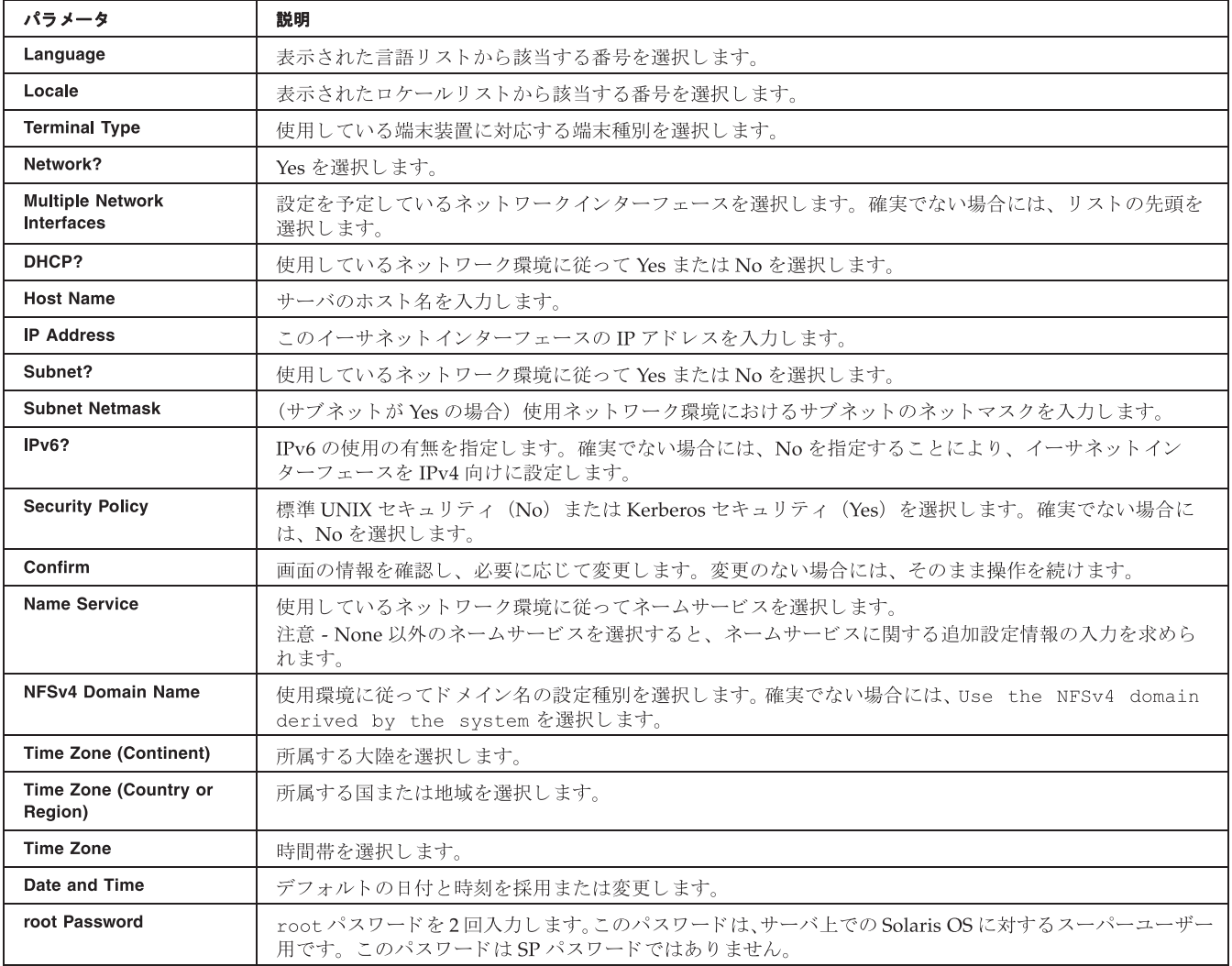

設定メニューが完了すると、サーバはリブートし、Solaris ログインプロンプトを表示します。サーバにログインし、 各種機能を確認します。

## 10. サーバにログインし、各種機能を確認します。

システムの機能を確認するために使用できるコマンドは多数あります。以下にそのいくつかを列挙します。

- showrev-ホスト名とシステムアーキテクチャ情報を表示します。インストールされているパッチを確認するに は、このコマンドとともに-a オプションを使用します。
- psrinfo-ホスト内のプロセッサやコアの数およびステータスについての情報を表示します。
- prtdiag-システム設定および診断の情報を表示します。
- より詳しくは、Solaris OS のマニュアルページおよびドキュメントを参照してください。

## SPARC Enterprise サーバシリーズに関する重要な情報へのアクセス

サーバを設置する前に以下のウェブサイトで本製品のプロダクトノートや他の重要な情報を確認してください。

## 日本語サイト

http://primeserver.fujitsu.com/sparcenterprise/manual/notes/

## グローバルサイト

http://www.fujitsu.com/sparcenterprise/manual/notes/

## マニュアルへのアクセス

SPARC Enterprise シリーズのすべてのマニュアルの最新版が次のウェブサイトで提供されています。

## 日本語サイト

http://primeserver.fujitsu.com/sparcenterprise/manual/

## グローバルサイト

http://www.fujitsu.com/sparcenterprise/manual/

## コメントの送付先

本マニュアルに関するご意見、ご要望または内容に不明確な部分がございましたら、マニュアル番号、マニュアル名称、 ページおよび具体的な内容を担当 SE、販売員または担当講師にお知らせください。

Copyright 2008 Sun Microsystems, Inc. All rights reserved. FUJITSU LIMITED provided technical input and review on portions of this material. Copyright 2008 Sun Microsystems, Inc. Tous droits réservés. Entrée et revue tecnical fournies par FUJITSU LIMITED sur des parties de ce matériel.

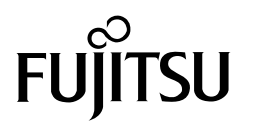

Manual Code C120-E489-01XA Part No. 875-4327-10 2008年2月, Revision A